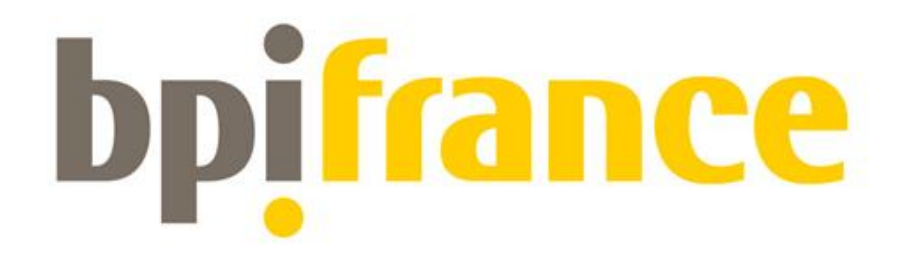

## Plan de Relance Guide de dépôt d'une candidature sur l'Extranet

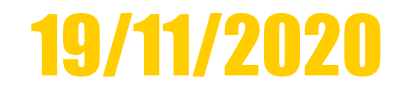

**NISTÈRE** DE L'INDUSTRIE Liberti Egalité Fraterwite

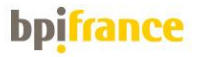

### Préambule

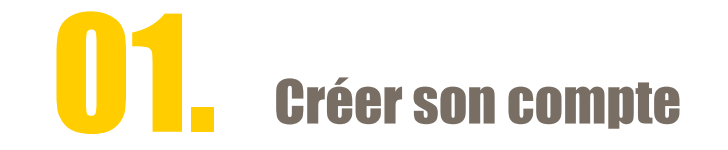

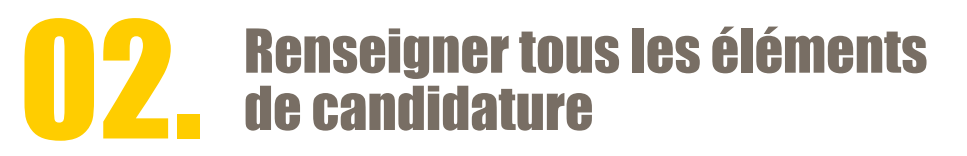

# **03.** Valider sa candidature

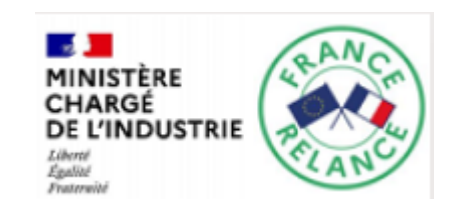

2

## Préambule

Dès l'ouverture vous pouvez renseigner les éléments en ligne, sans engagement de votre part.

Le dépôt définitif de la candidature est un évènement que vous choisissez d'actionner (cf. pages 22 à 25 du guide).

Il est donc fortement conseillé de préremplir votre dossier de candidature, le plus en amont possible de la date de clôture.

Il vous est possible à tout moment de modifier vos saisies et ce, jusqu'à la date de clôture.

La plateforme d'inscription est commune à différents dispositifs notamment les projets collaboratifs. Ceci explique certaines particularités ne s'appliquant pas forcément à votre cas de figure.

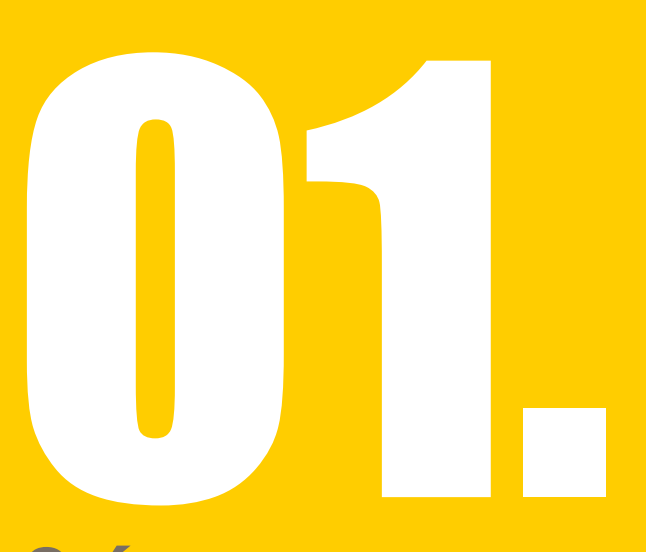

## Créer son compte

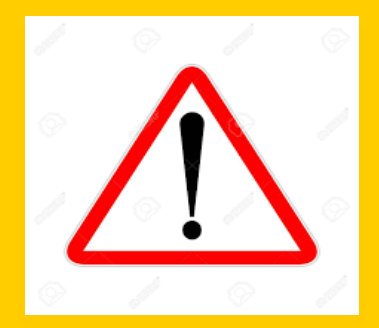

Horaires de fermeture de la plateforme : 23h00 – 03h00

Date limite de dépôt de candidature à 12h ( midi ) les :

> 26 janvier 2021 31 mars 2021 1er juin 2021

heure française de métropole. Sauf fermeture anticipée

- a. Créer son compte
- b. Activer son compte
- c. Se connecter

### Créer son compte

## Accéder via -> Bpifrance.fr

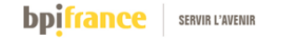

Rechercher  $\hbox{Q}$ 

MN. Nous contacter

Accéder à mon compte  $\equiv$  MENU

#### Bpifrance, la banque des entrepreneurs

Le meilleur du privé, le meilleur du public. Le tout, dans une banque.

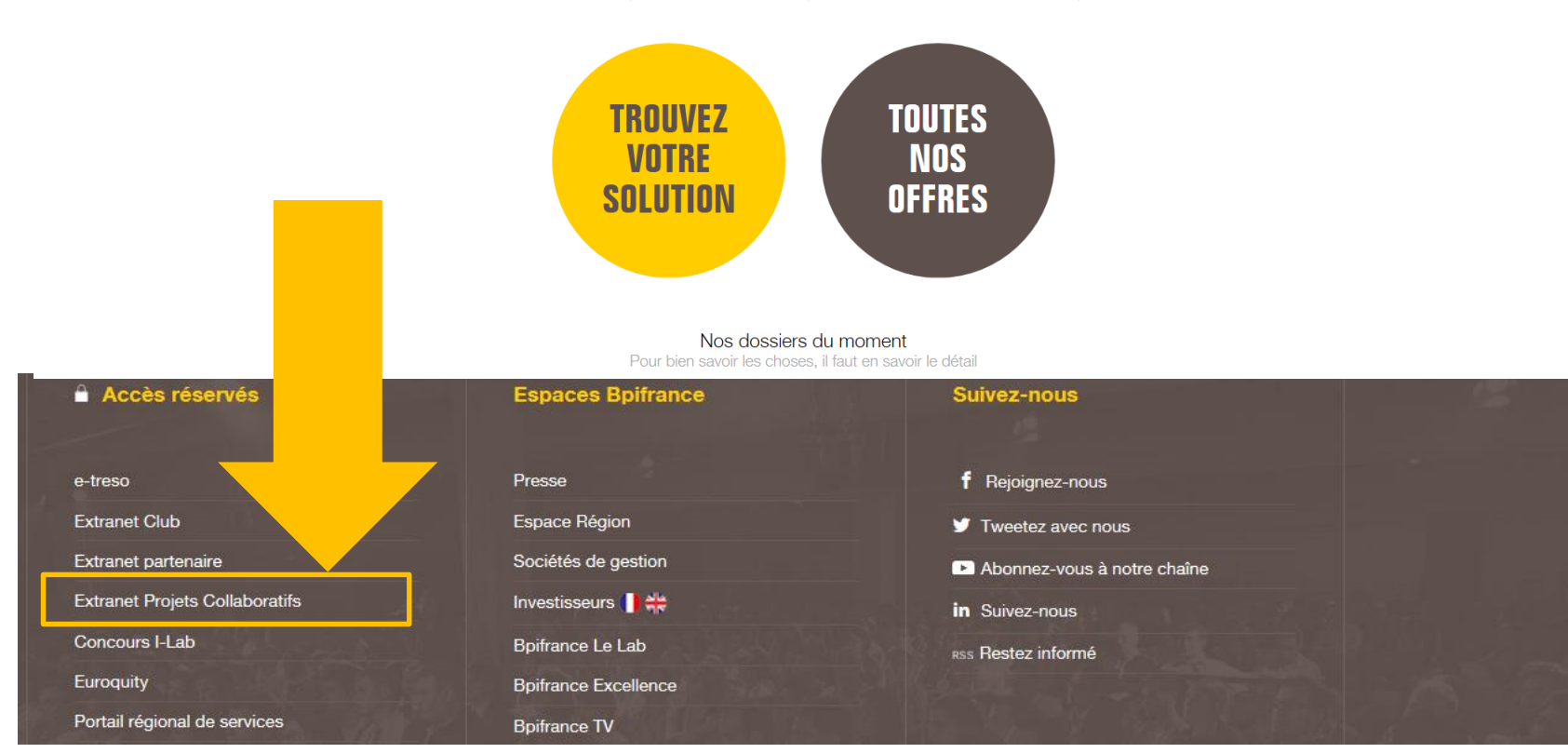

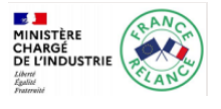

**bpifrance** 

Candidat = « Porteur de projet »

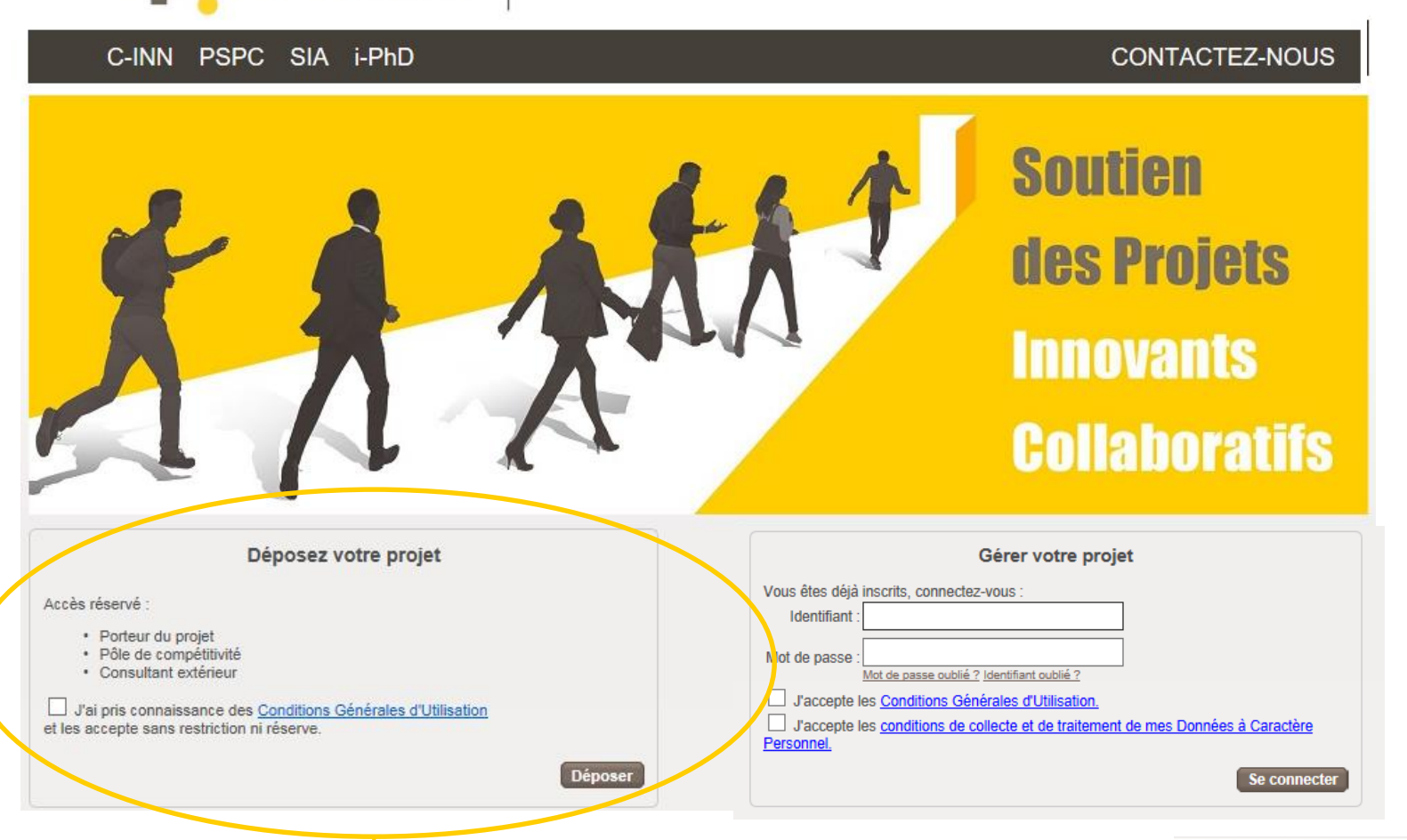

**SERVIR L'AVENIR** 

#### Cocher la case après avoir lu les « Conditions générales d'utilisation » et cliquer sur « Déposer»

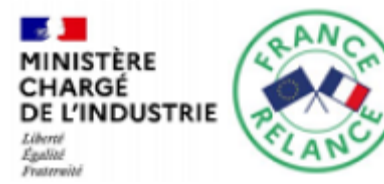

### **O1** A - Créer son compte - suite

### Veuillez renseigner comme suit les formulaires d'inscription

**Responsable de l'inscription** 

bpifrance

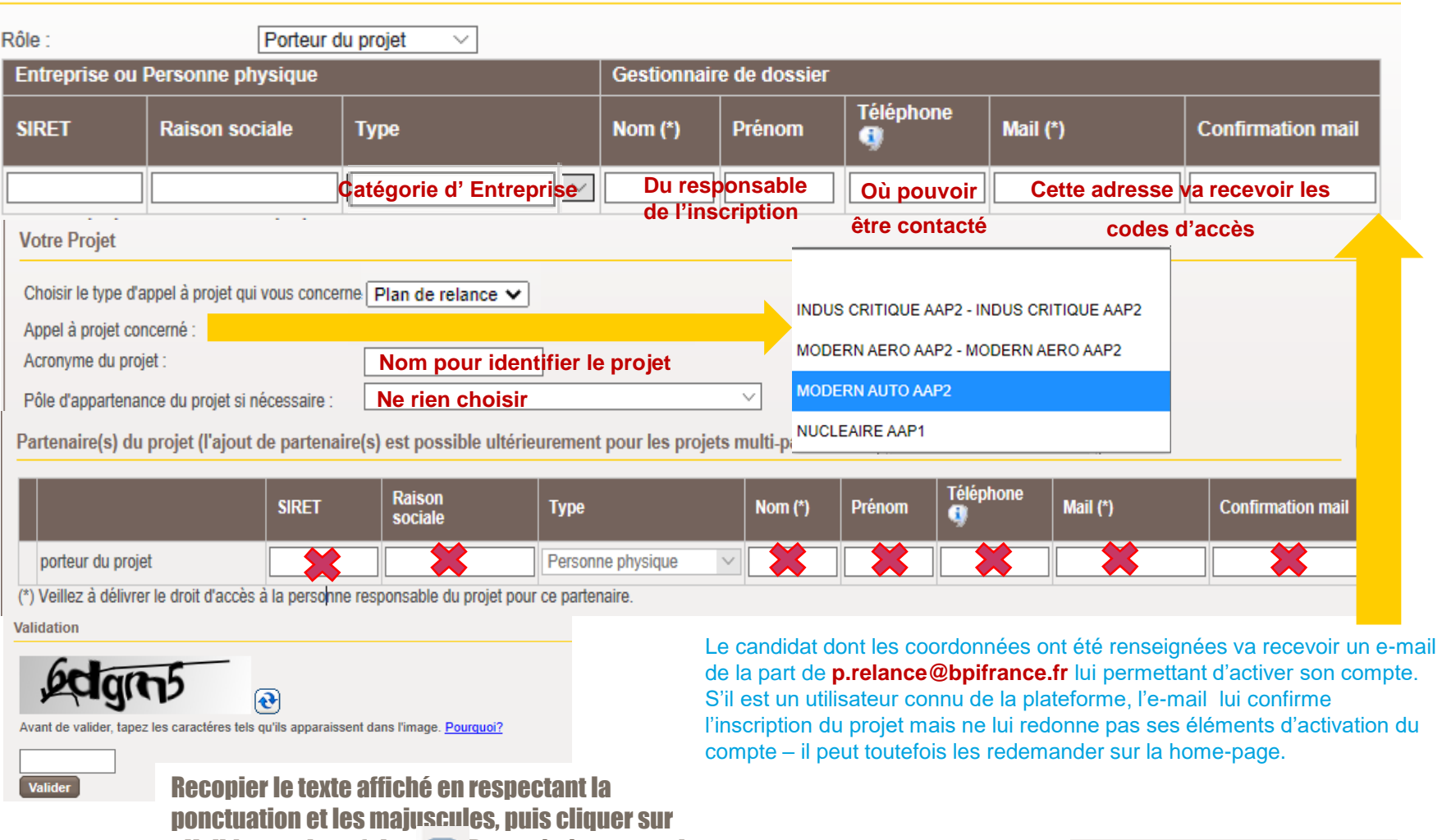

« Valider » - sinon faite  $\bigodot$  Pour générer un code plus lisiblete en dite.

#### **Contract** MINISTÈRE CHARGÉ **DE L'INDUSTRIE** Liberté Egalité Fraterwite

 $\vert$  7

### **b. Activer son compte**

### E-mail envoyé pour l'activation du compte – excepté si la plateforme vous connait déjà - En ce cas faites « ID oublié? » et« Mt de passe oublié ? » sur la **home page Pour activer votre compte, when the page Pour activer votre compte, and the page of the page of the set of the page of the page of the page of the page of the page of the page of the page of the page of the page**

Vous avez demandé la création d'un compte utilisateur pour l'adresse mail suivante :

Cette inscription concerne le projet

de l'appel à projet INDUS CRITIQUE AAP2

Pour activer définitivement votre compte, veuillez cliquer sur le lien ci-dessous et confirmer sur la page.

Activer mon compte

Votre identifiant, une fois le compte activé, sera :

Votre mot de passe, une fois le compte activé, sera :

Vous serez invité par l'application à changer ce mot de passe par un mot de passe personnel et sécurisé à au moins 80%

Pour franchir ce seuil vous aurez à utiliser 4 formes typographiques différentes : majuscules, minuscules, caractères numériques, caractères spéciaux (!=§ etc...)

cliquer sur le lien « Activer mon compte ».

L'activation ne se fait qu'une seule fois.

Le mot de passe est un mot de passe provisoire, il vous sera demandé de le changer ultérieurement.

Fraterwite

Merci. La Direction de la Coordination des Programmes et des Pôles

#### Sur la page qui s'ouvre ensuite, renseigner votre identifiant et votre mot de passe, cocher la case «j'ai pris connaissance… » et cliquer sur « Valider» :

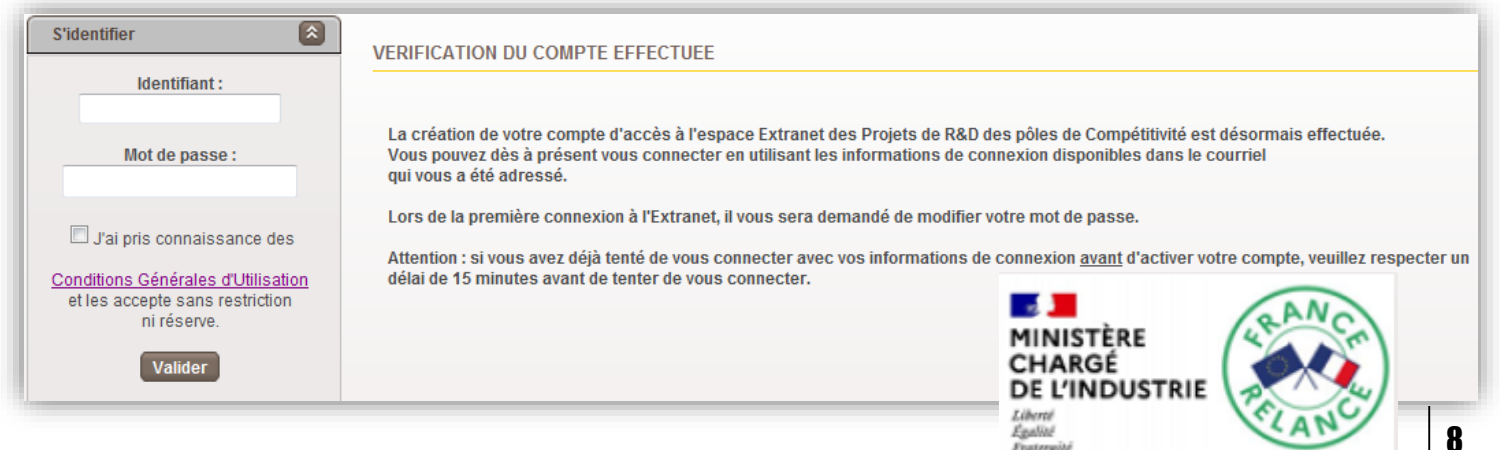

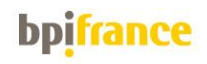

Le mot de passe provisoire doit être modifié en respectant les règles de sécurité. Et en dépassant le seuil de fiabilité de 80% Ceci est obtenu en ajoutant un signe de ponctuation.

Exemple :

- Mot de passe non sécurisé : paris75
- Mot de passe sécurisé : Paris 75% ou Paris 75!

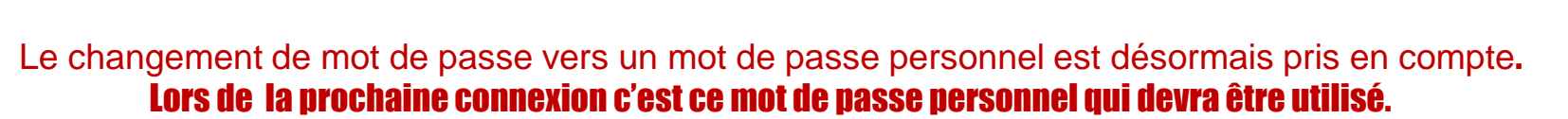

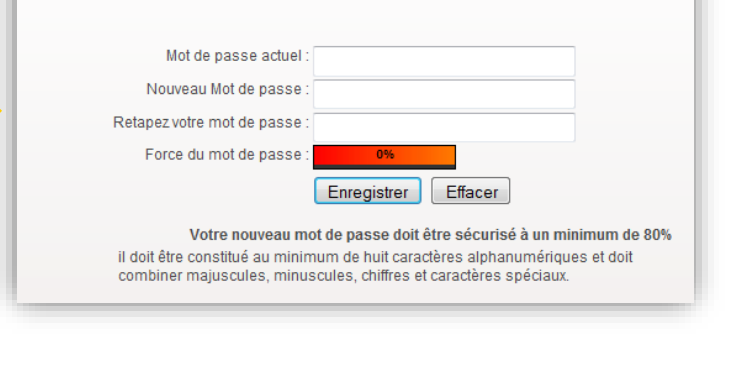

**Changement de Mot de Passe** 

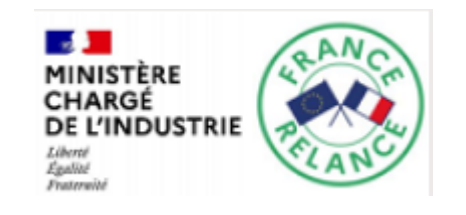

### **C.** Se connecter

#### Pour toute connexion **O**:

- Indiquer votre identifiant et votre mot de passe personnel et confidentiel (le mail qui vous a été envoyé contient l'ID + un mot de passe provisoire que vous avez changé depuis !)
- Cocher les cases après avoir lu les « Conditions générales d'utilisation » et les puis cliquer sur « Se connecter»

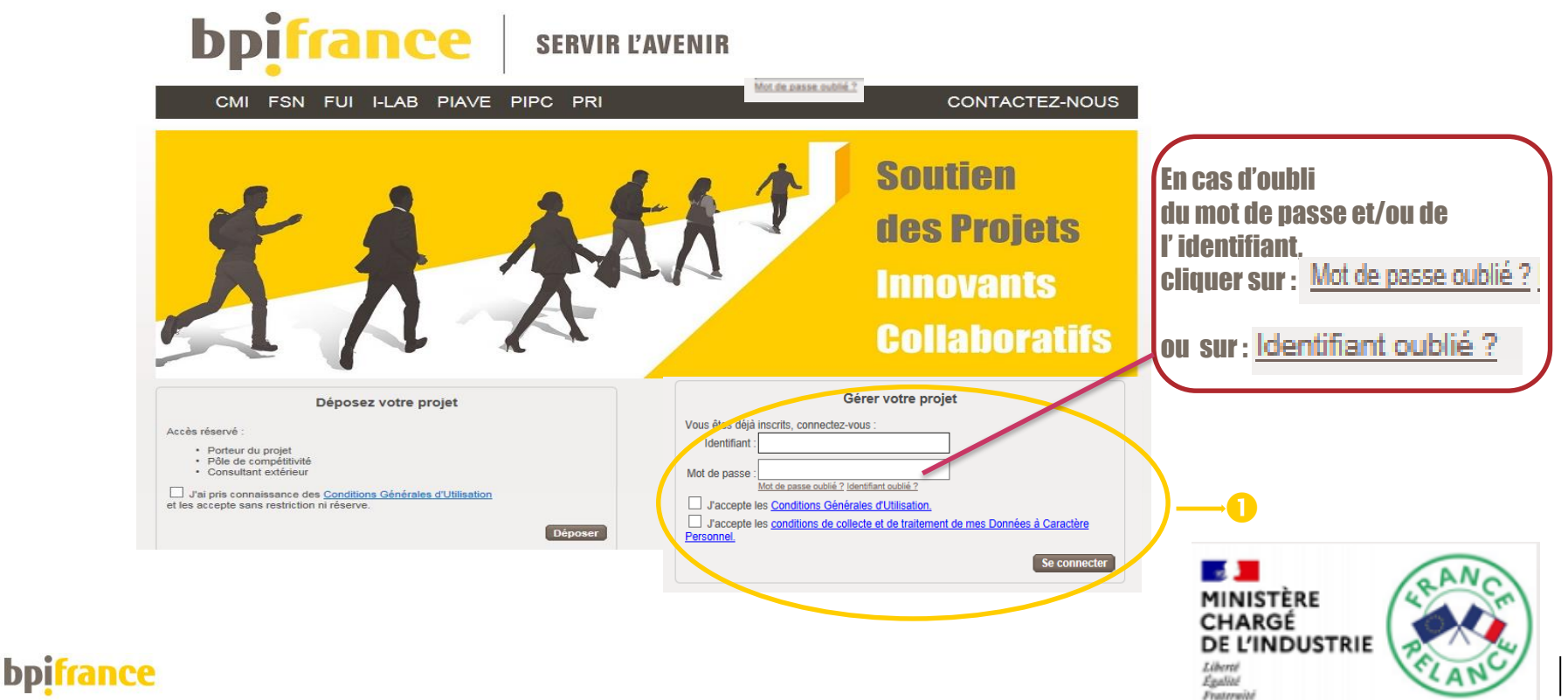

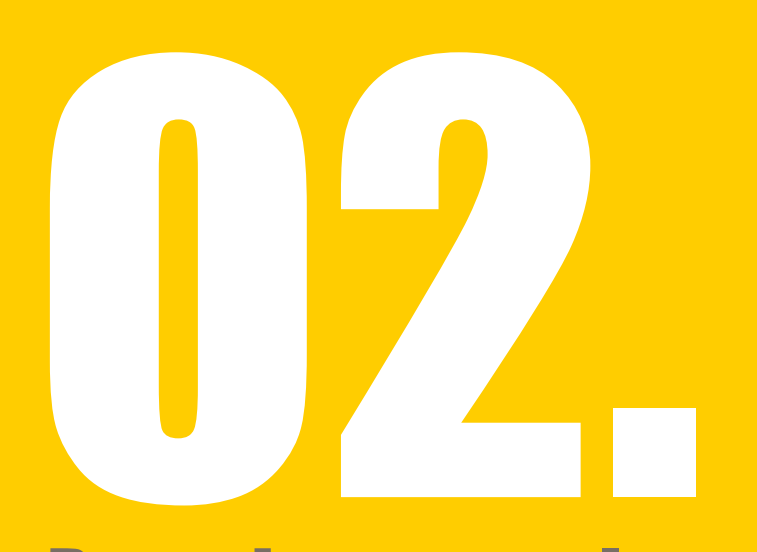

### Renseigner tous les éléments de candidature

- A. Trouver le projet y accéder
- B. Renseigner les informations concernant le projet
- C. Renseigner les informations concernant le candidat
- D. Renseigner les informations concernant les dépenses du projet
- E. Renseigner les informations concernant la société porteuse de projet

## A-Plusieurs méthodes pour trouver le projet

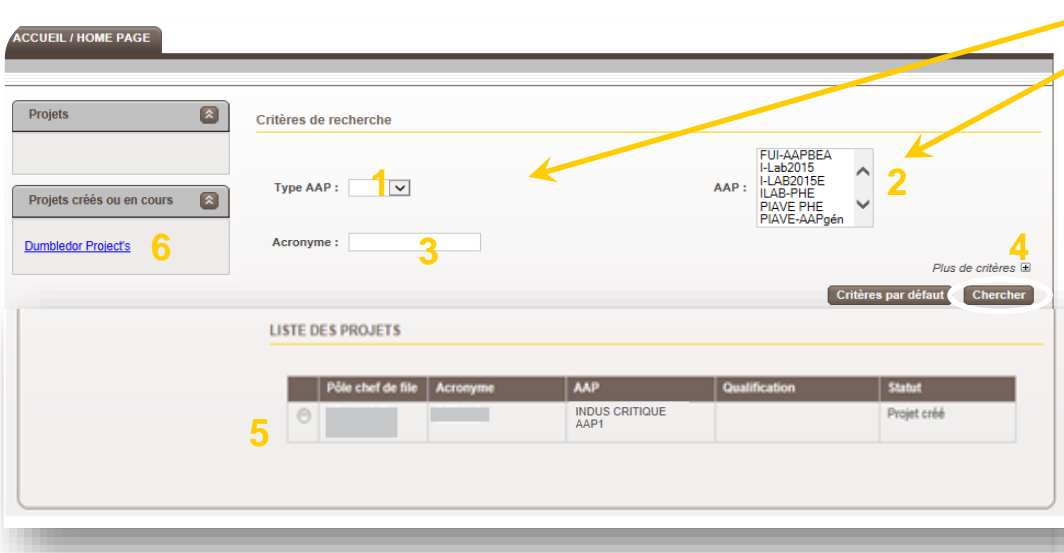

5. La liste des projets s'affiche – Cliquez l'acronyme du projet pour entrer dans l'espace structuré qui a été crée, et dans lequel vous trouverez les templates à compléter et la possibilité de déposer les documents réclamés pour l'AAP. 6. Le projet qui vient d'être crée est également accessible directement .

Pour accéder au projet créé lors de l'inscription, sélectionner :

- 1. Le programme
- 2. Puis l'AAP concerné

#### cliquer obligatoirement sur « Chercher»

#### OU Indiquez l le nom du projet et cliquer sur « chercher»

- les 3 premières lettres de l'acronyme sont suffisantes.

#### 4. La rubrique plus de critères comporte d'autres filtres – n'hésitez pas à les tester ! Pour cela cliquez sur le signe « + ».

**Nota** : par défaut la vue s'ouvre sur la dernière requête effectuée. Pensez à cliquer « critères par défaut » si vous ne visualisez pas le bon projet – D'anciens filtres sont probablement à l'oeuvre.

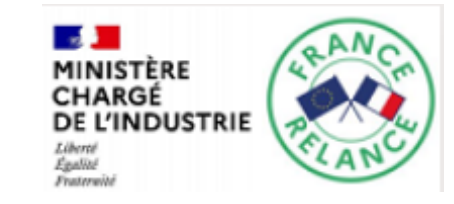

### **b**oifrance

### $\overline{a}$  Renseigner tous les éléments de candidature –  $\overline{a}$ . Activer le projet

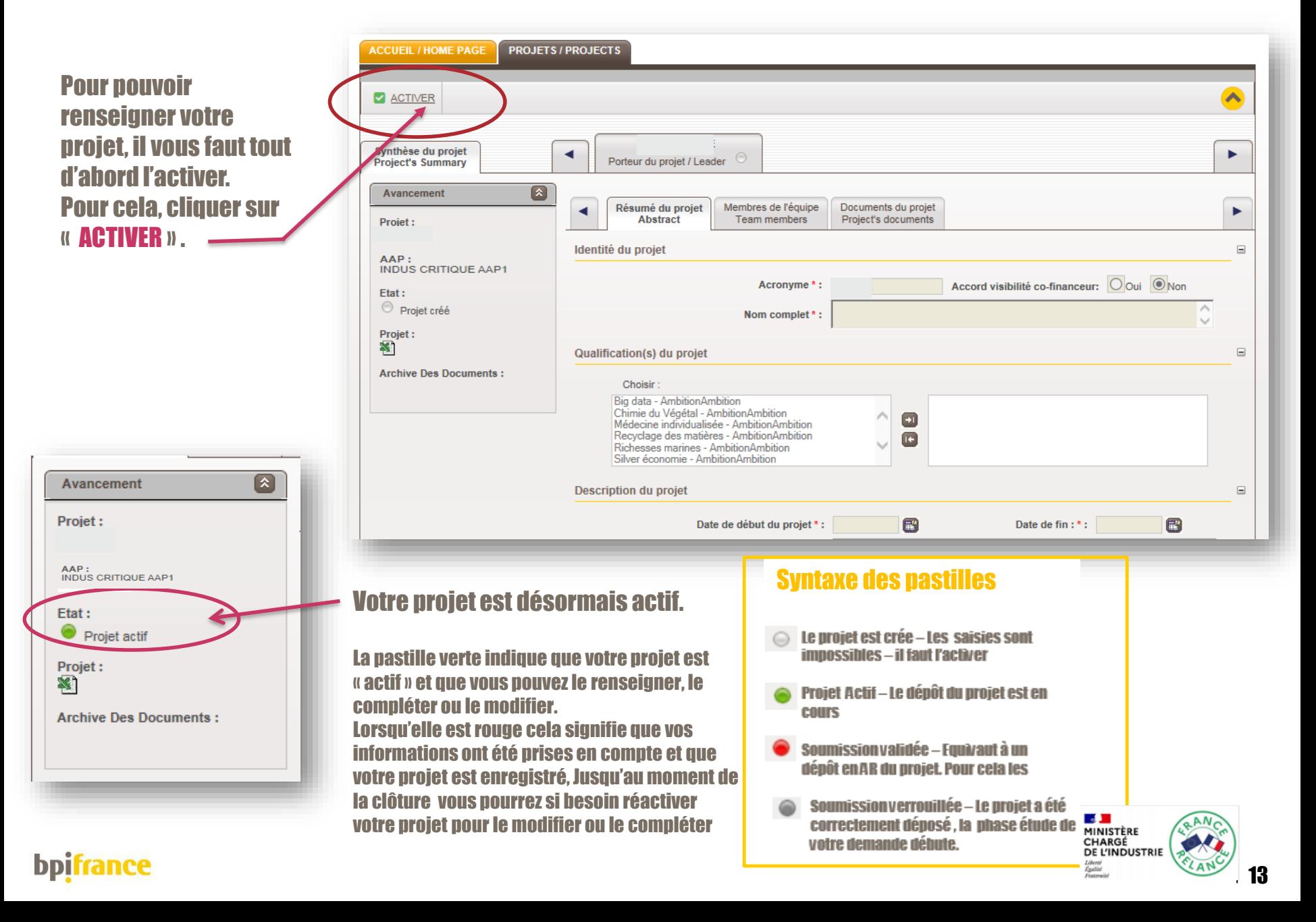

### $\overline{\phantom{a}}$  Renseigner tous les éléments de candidature –  $\overline{\phantom{a}}$  b. Navigation dans les onglets

L'extranet distingue deux catégories d'information :

1. La synthèse du projet : elle permet de regrouper toutes les informations relatives au projet proprement dit (résumé, membres de l'équipe, documents relatifs au projet…)

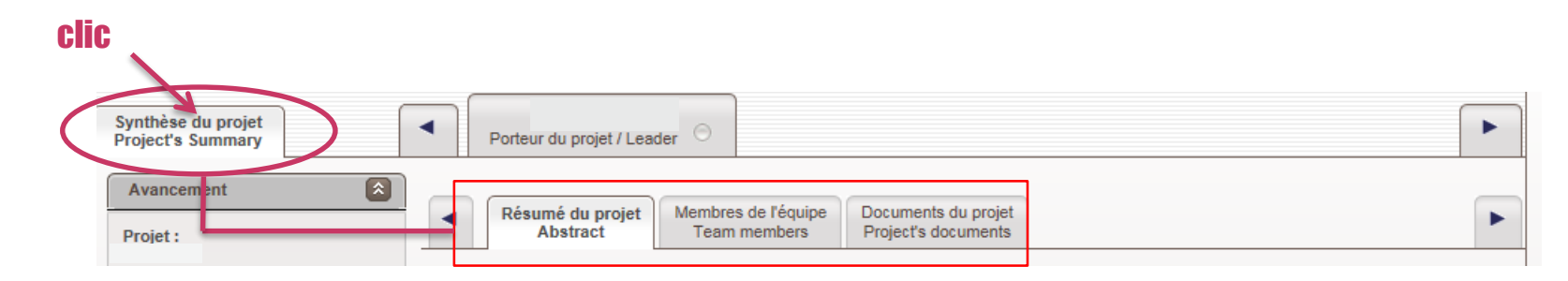

2. L'onglet porteur du projet permet de regrouper les informations relatives au candidat et aux dépenses du projet (fiche d'information, fiche de candidature, annexe financière, …)

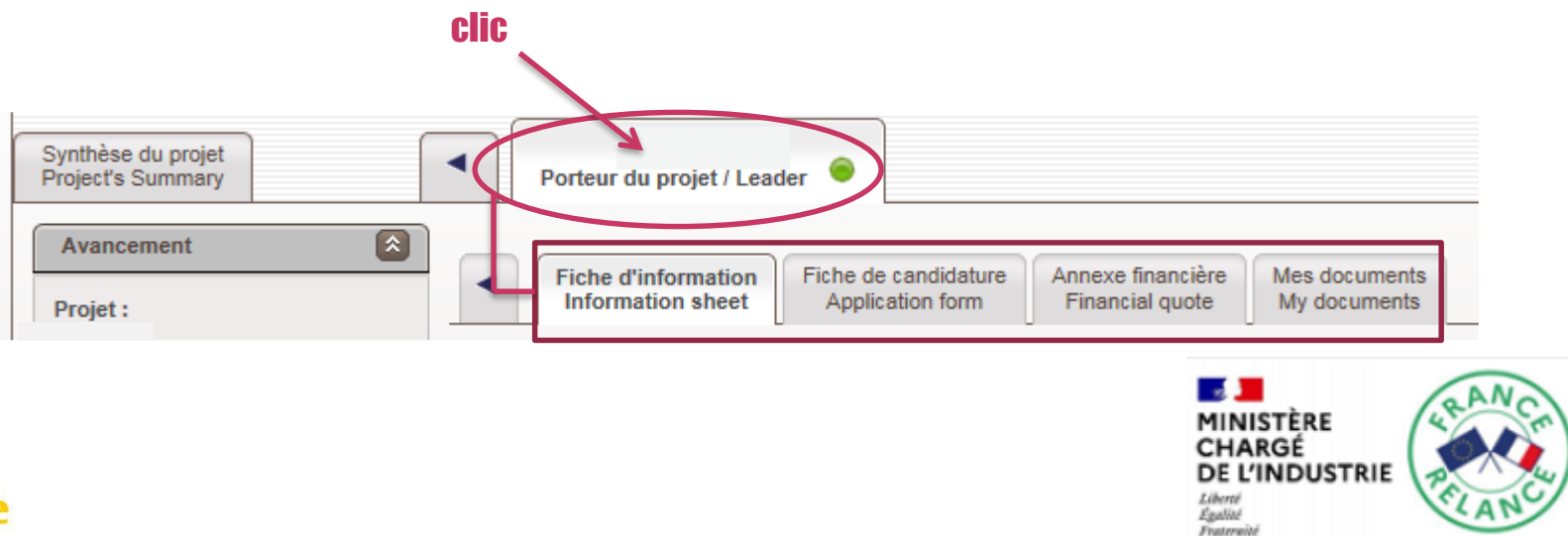

### 02 Renseigner tous les éléments de candidature – c. Renseigner les informations concernant le projet.

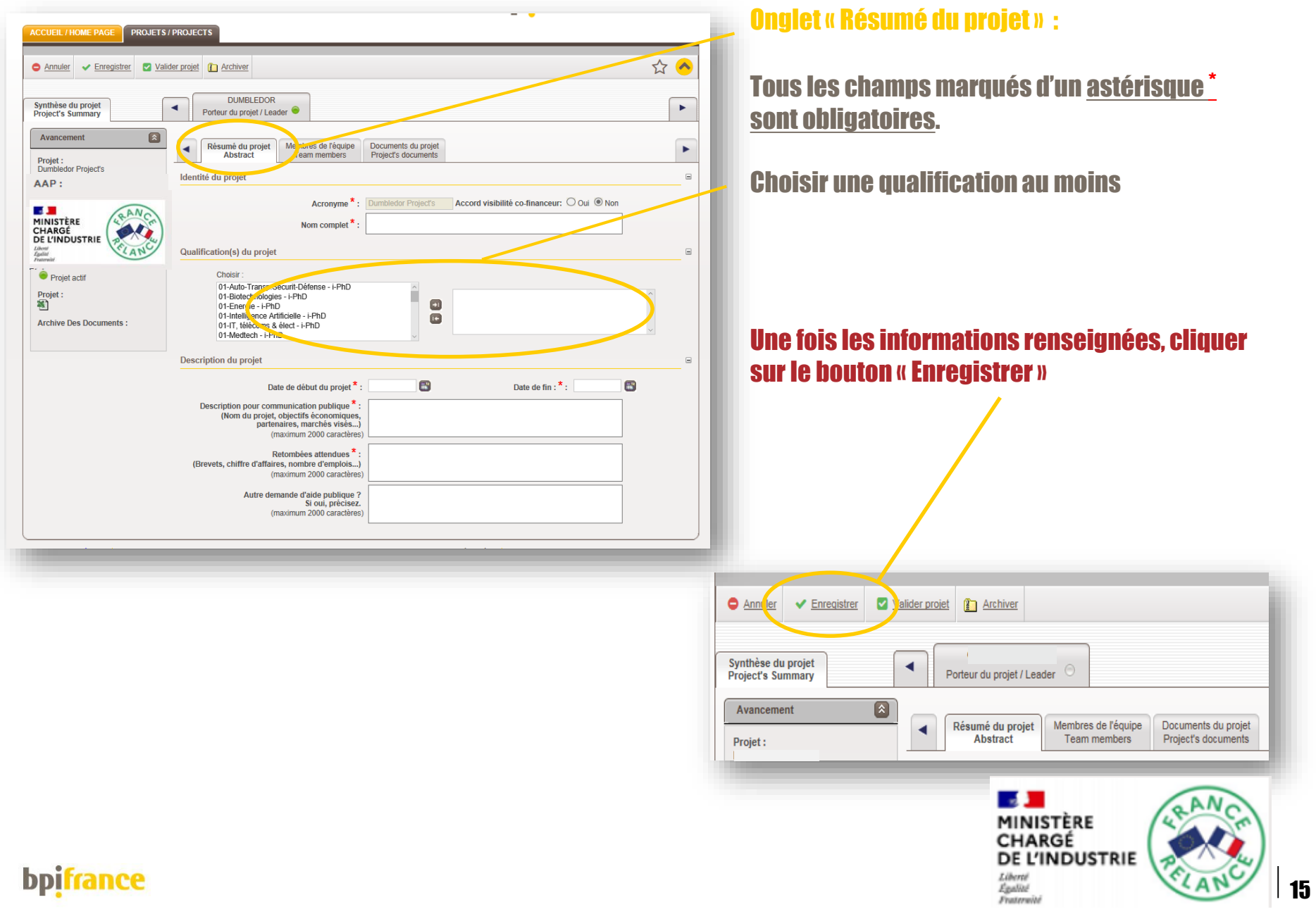

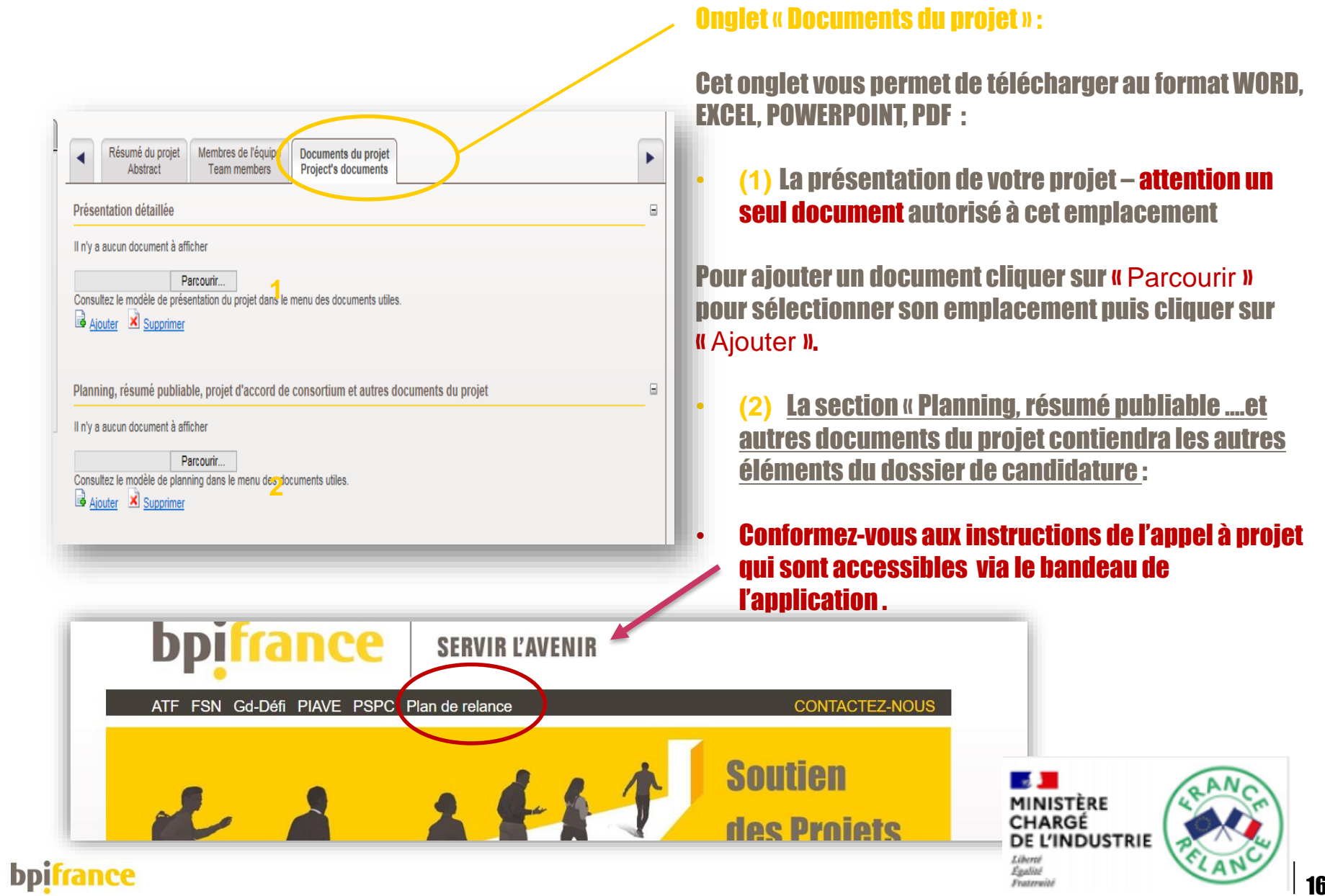

### 02Renseigner tous les éléments de candidature – f. Renseigner les informations concernant le candidat

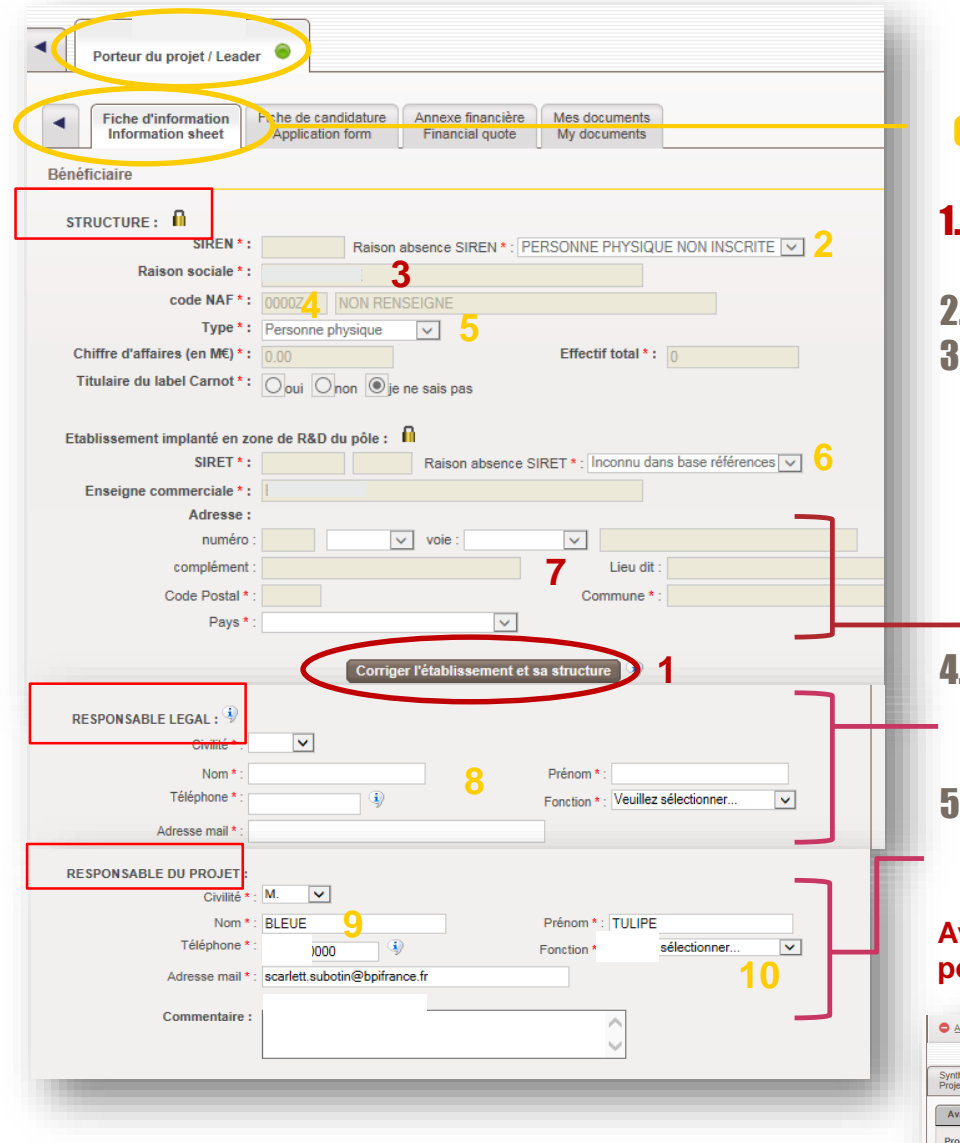

**b**pifrance

#### Onglet «Fiche d'information » :

- 1. Cliquer sur « Corriger l'établissement et sa structure » (1)
- **Ne rien indiquer [2]**
- 3. Renseigner :
	- (3) : **Nom de l'entreprise candidate**
	- (4) : code NAF de l'entreprise candidate
	- (5) : Selon votre nomenclature INSEE
	- (6) : Ne rien inscrire
	- (7) : Adresse **de la société (siège social)**
- → puis cliquer sur « Enregistrer » en haut de page 4. Saisir tous les champs du Responsable légal
	- **A renseigner au nom du responsable légal de** 
		- **la Structure candidate**(8)
- 5. Puis aller en bas de page à « responsable du
- projet» et saisir les « civilité » et « fonction » (9-10)

**Avant de quitter la page, penser à cliquer sur « Enregistrer » pour sauvegarder.**

nu a Venreqistrer **D** Wider projet **T** Archiver **D** Validation finale **BLEUR TULIPE** nèse du projet<br>:ct's Summary  $\blacktriangleleft$ Porteur du projet / Leader  $\bullet$ Fiche d'information<br>Information sheet<br>Application fo

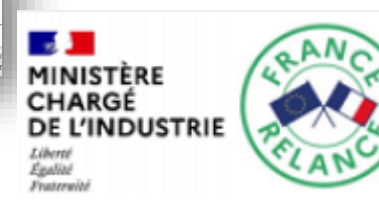

17

### 02 Renseigner son projet – g. Renseigner les informations concernant les dépenses du projet

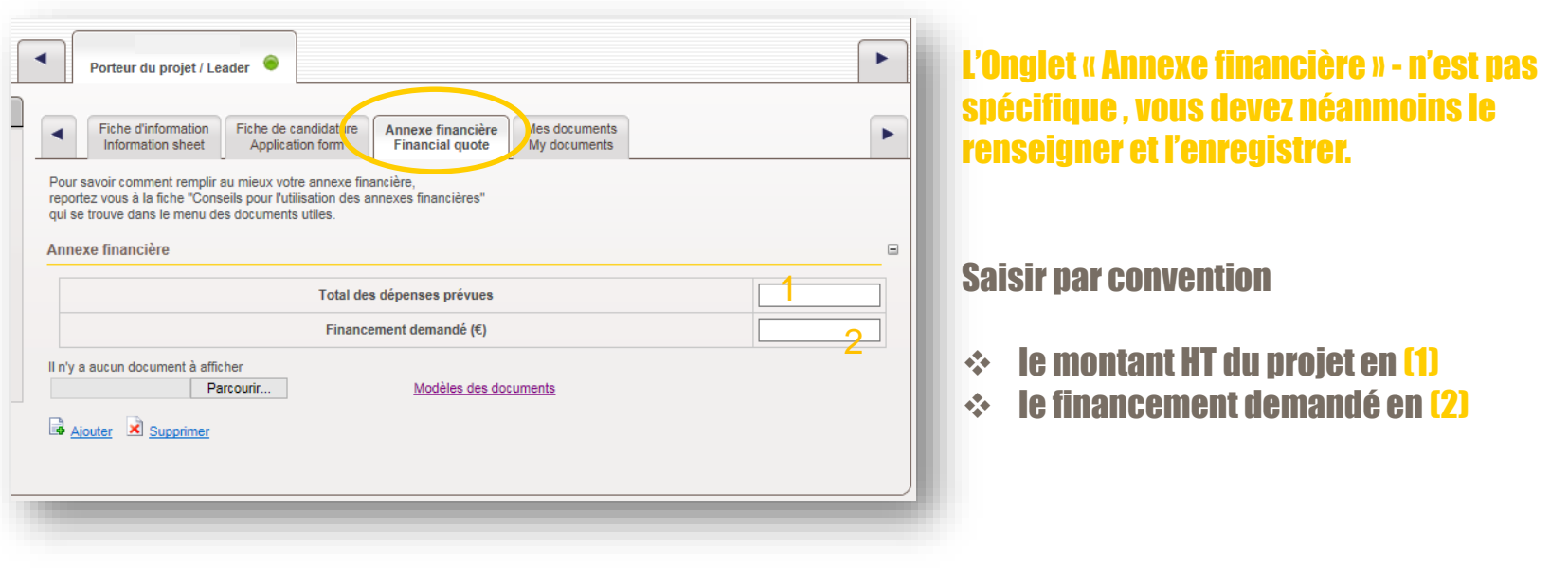

### Avant de quitter la page, penser à cliquer sur « Enregistrer » pour sauvegarder.

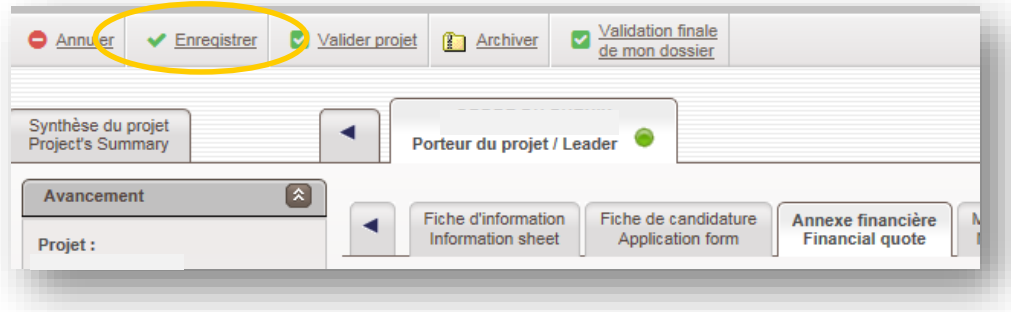

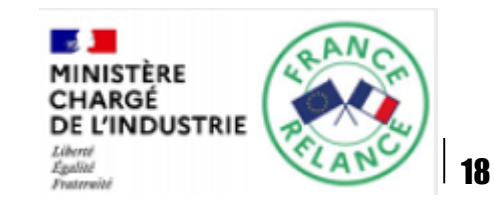

#### 02 Renseigner son projet – h. Renseigner les informations concernant l'entreprise déjà créée ou en cours de création

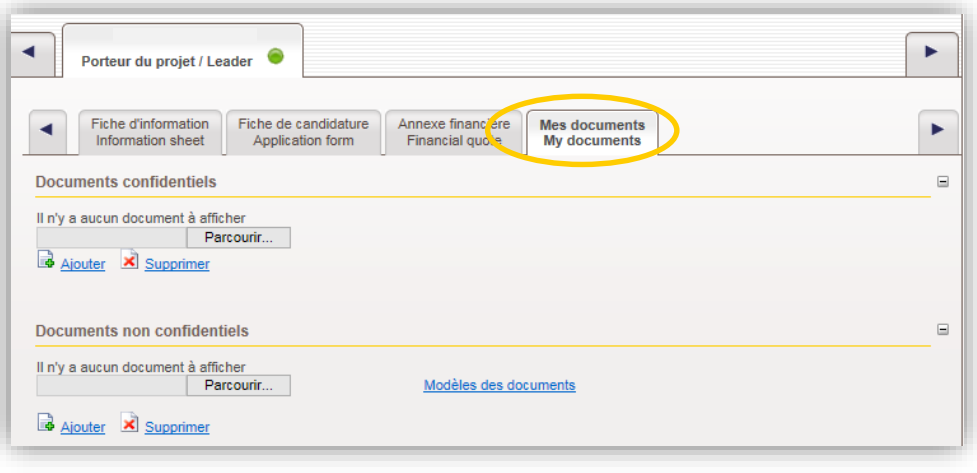

#### Onglet « Mes documents » :

Tout ce que vous déposez dans les sections « confidentielles » ne seront pas visibles par vos partenaires , si votre projet comporte des **partenaires** 

Autrement , ils peuvent accéder à la lecture de tous vos documents déposés en section « non confidentielles »

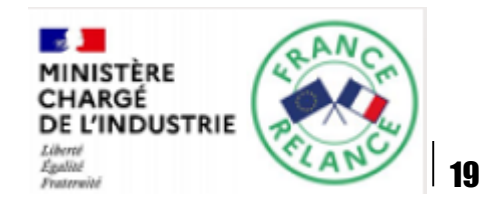

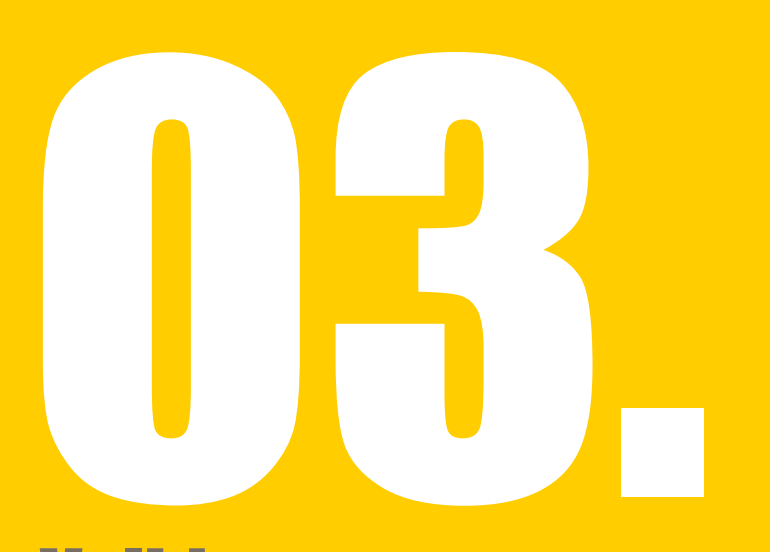

### Valider sa candidature en 2 temps

a. Valider les informations concernant la société candidate. « validation du dossier»

b. Valider les informations concernant le projet candidat « validation du projet»

### Afin de finaliser le dépôt du projet, Vous devez verrouiller toutes vos saisies.

### La soumission de candidature nécessite une double validation.

### Voir étapes de validation ci-après …

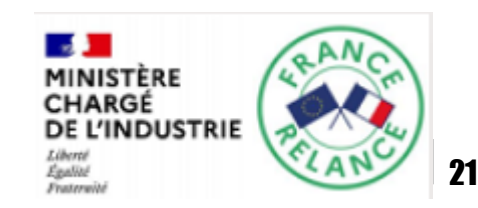

### 1 ère étape

**bpifrance** 

Une fois toutes les informations renseignées, et les documents téléchargés, cliquer sur le bouton « Valider le dossier». Pour visualiser ce bouton vous devez avoir cliqué l'onglet« porteur du projet»

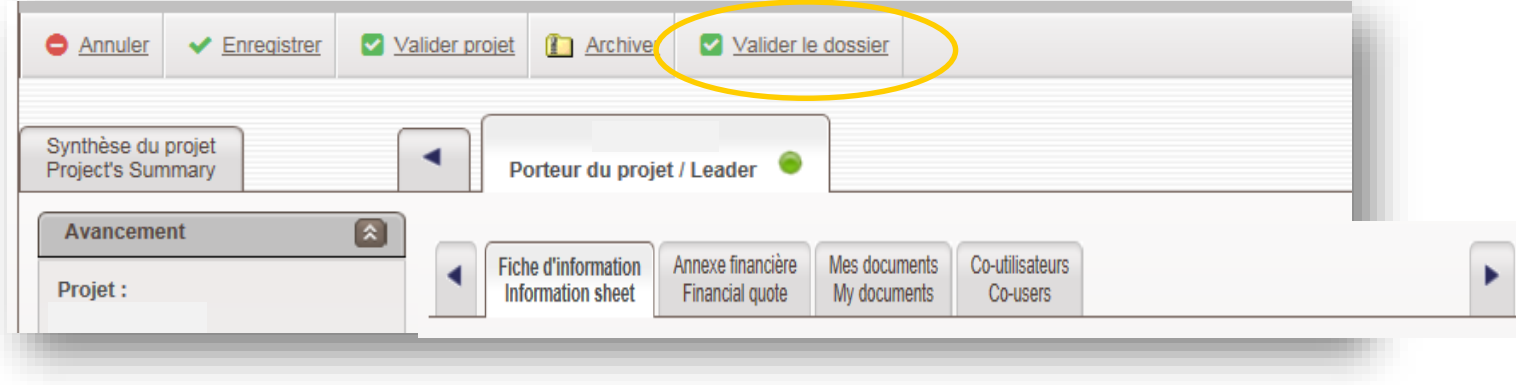

#### Un point rouge indique que les informations concernant la société sont verrouillées

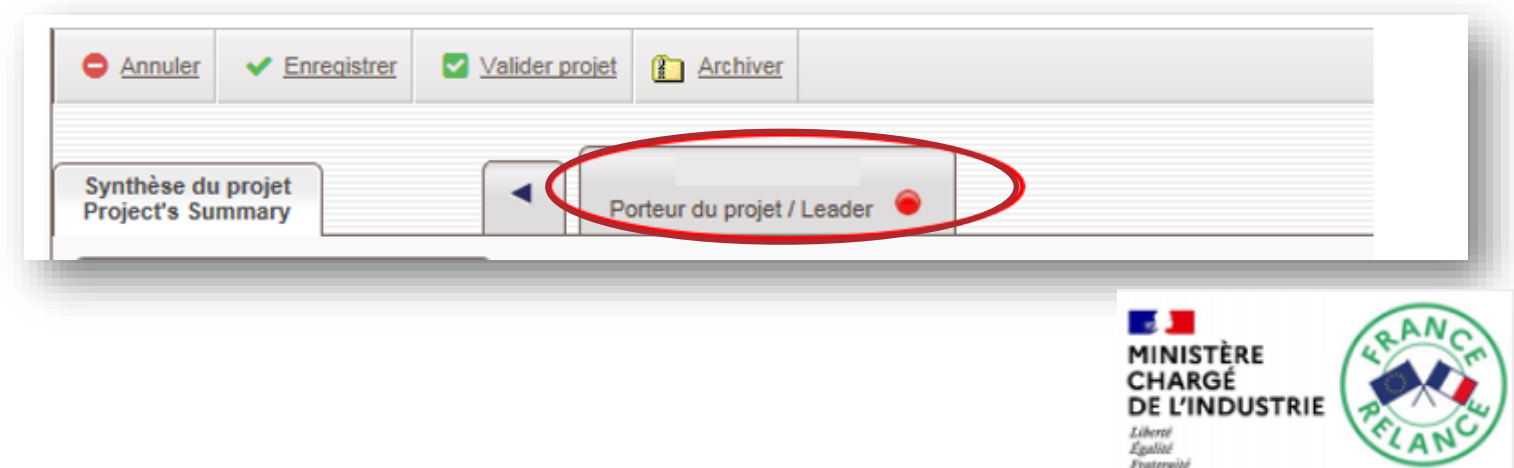

### $\overline{\mathbf{0}}$  Valider sa candidature – b. Valider les informations concernant le projet

### 2 ème étape

Le candidat, après vérification ultime des différents éléments demandés, verrouille les saisies relatives au projet en cliquant sur « Valider projet».

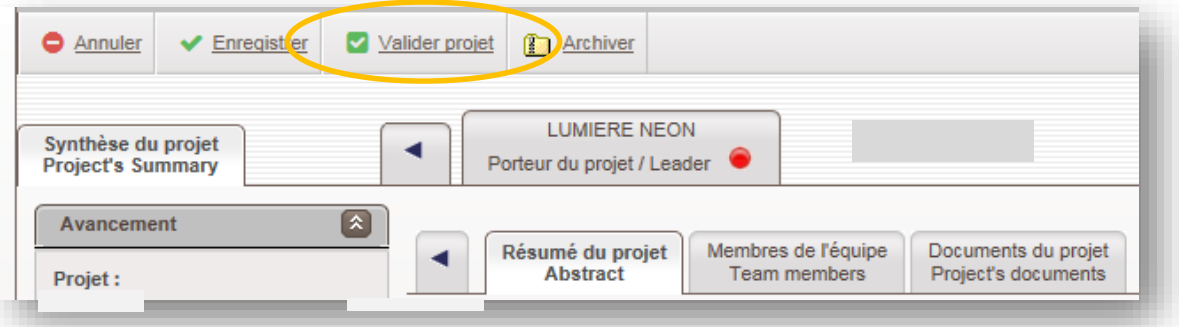

#### Si tout s'est bien déroulé, un point rouge, à la rubrique « avancement », indique que la candidature est bien déposée.

#### NOTA :

Vous pouvez à tout moment revenir sur votre projet pour modifier les pièces téléchargées ou les informations renseignées et ce, jusqu'à la date de clôture .

Pour ce, faire « Retour activation »

#### Attention :

Après chaque modification, penser à cliquer sur « valider projet » pour enregistrer votre dépôt de candidature, le point rouge indicateur de dépôt officiel doit apparaître !

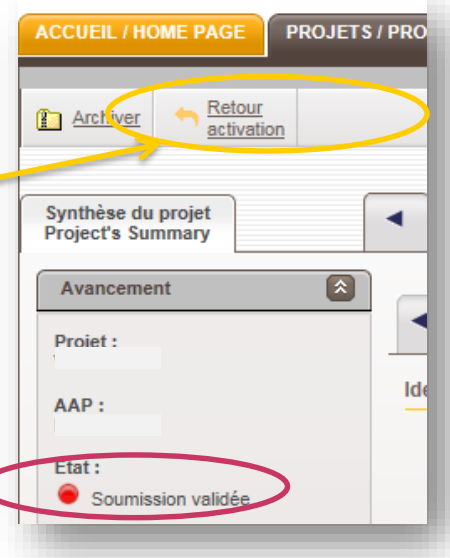

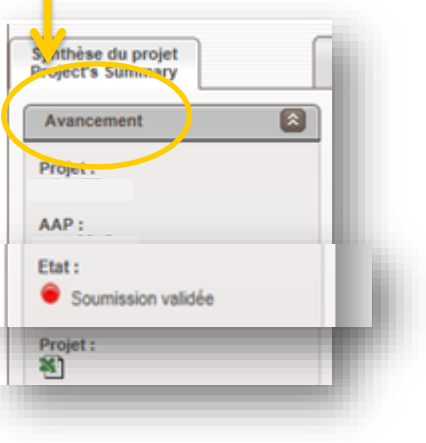

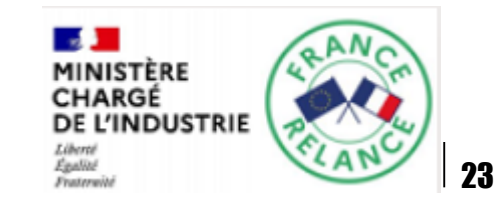

## Pour toute aide, contactez

## [p.relance@bpifrance.fr](mailto:i-phd@bpifrance.fr)

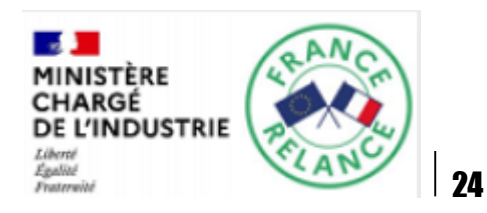

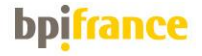

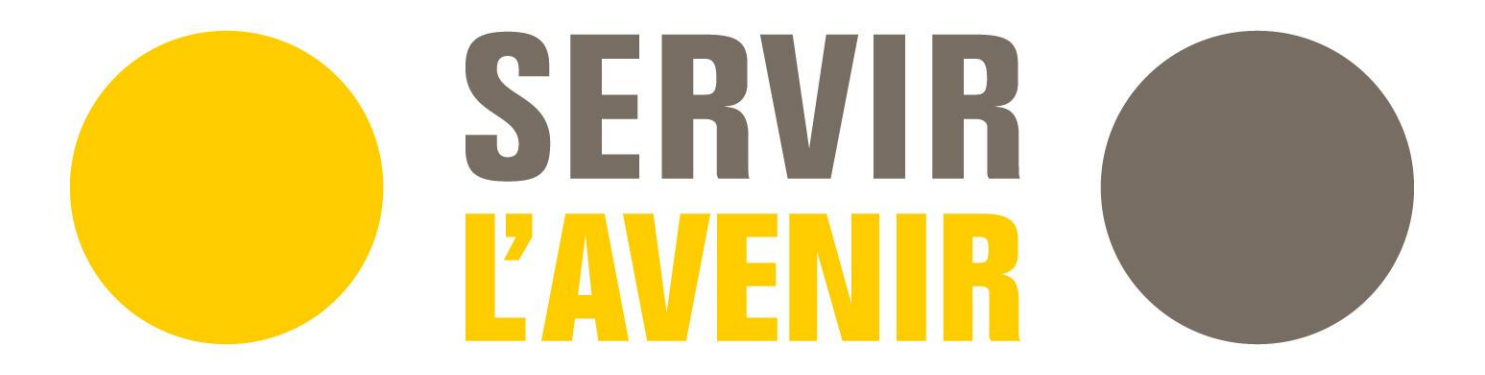